# सी.आई.पी.ई.टी. **(**ससपेट) प्रवेश परीक्षा **- 2022**

पाठ्यक्रम प्लास्टिक्स प्रौद्योगिकी में डिप्लोमा (डी.पी.टी), प्लास्टिक्स मोल्ड प्रौद्योगिकी में डिप्लोमा (डी.पी.एम.पी), प्लास्टिक्स प्रोसेसिंग एवं टेस्टिंग में स्नातकोत्तर डिप्लोमा (पी.जी.डी.-पी.पी.टी.), कैड/कैम के साथ प्लास्टिक्स मोल्ड डिज़ाइन में पोस्ट डिप्लोमा (पी.डी.-पी.एम.डी. विद कैड/कैम) के लिए प्रवेश।

- उम्मीदवारों को निर्देश दिया जाता है कि वे आवेदन करने और आगे बढ़ने से पर्व ब्रोशर और निर्देशों पूर्णतः पढ़ें।
- आवेदन प्रपत्र भरने से पूर्व, उम्मीदवार के पास अपने रंगीन फोटो, पूर्ण हस्ताक्षर और अन्य दस्तावेजों (यदि लागू हो) की स्कैन की गई छवियाँ होनी चाहिए।
- हन स्कैन की गई छवियों को आवेदन प्रपत्र जमा करने के दौरान अपलोड किया जाएगा।
- फ़ोटोग्राफ, टोपी या धूप के चश्मों के बिना होना चाहिए। चश्मों की अनुमति है। पोलेरॉयड फ़ोटोग्राफ स्वीकार्य नहीं हैं। अस्पष्ट फ़ोटोग्राफ वाले उम्मीदवारों को अस्वीकार किए जाने की संभावना है।

# **ऑनलाइन माध्यम से***"***आवेदन कै सेकरें***"* **पर उम्मीदवार ोंके ललए लदशा***-***लनदेश**

इस प्रवेश के लिए आवेदन करने वाले उम्मेदवार अपनी वर्तमान तथा सक्रीय ई-मेल आईडी और मोबाइल नंबर का उपयोग कर सकतेहैं।

# **महत्वपूर्णन ट 1: उम्मीदवार ोंद्वारा उन सभी अलनवार्णक्षेत् ोंक भरा जाना चालहए लजन्हेंलाल ताराोंलकत लचन्ह** (\*) **केसाथ लचन्हन्हत लकर्ा गर्ा है।**

### नया उपयोिकताव**:**

- i. उम्मीदवार द्वारा नया उपयोगकर्ता साइनअप प्रक्रिया के दौरान सामान्य निजी जानकारी प्रदान करना आवश्यक है। उम्मीदवार द्वारा ओ.टी.पी. प्रक्रिया की मदद से अपने मोबाइल नंबर की अभिपुष्टि करना आवश्यक है।
- ii. अनिवार्य क्षेत्र विवरण प्रदान करने के बाद, उम्मीदवार को "नया उपयोगकर्ता साइनअप प्रक्रिया" में "सबमिट" बटन पर क्लिक करना होगा।
	- iii. सफल सबमिशन (जमा) होने पर, उपयोगकर्ता आईडी और पासवर्ड बनाया जाएगा और उपयोगकर्ता को स्क्रीन पर प्रदर्शित किया जाएगा. पासवर्ड के साथ उपयोगकर्ता आईडी उम्मीदवार की ई-मेल आईडी (यदि प्रदान की गई) और मोबाइल नंबर पर भी भेजा जाएगा।

िॉि इन

- i. तॉग इन प्रक्रिया को पूरा करने के लिए उम्मीदवार को लॉग इन पृष्ठ पर अपनी उपयोगकर्ता आईडी (उपयोगकर्ता आईडी उम्मीदवार का मोबाइल नंबर होगा) और पासवर्ड (पासवर्ड उम्मीदवार की जन्मतिथि होगी) दर्ज करना होगा और लॉगिन बटन पर क्लिक करना होगा।
- ii. इसके बाद, एक निर्देश पृष्ठ दर्शाया जाएगा। निर्देशों को पूर्ण रूप से पढ़ने के बाद, उम्मीदवारों को स्क्रीन पर दिखाए गए चेकबॉक्स का चयन कर के "घोषण" प्रदान करनी होगी। फिर आगे बढ़ने के लिए "जारी रखें" बटन पर क्लिक करें।
- iii. स्क्रीन पर आवेदन प्रपत्र दर्शाया जाएगा।

#### आवेदन प्रपत्र

आवेदन प्रपत्र में निम्नलिखित खंड हैं

- i. सनजी सववरर्
- ii. शैक्षणिक विवरण
- iii. दस्तावेज अपलोड
- iv. पूवावविोकन
- $v.$  घोषणा
- vi. भुगतान खंड
- vii. आवेदन प्रपत्र की डाउनलोडिंग

### **लनजी लववरर्**:

- i. निजी विवरण पृष्ठ पर, उम्मीदवार को अपना वैकल्पिक मोबाइल नंबर, पिता का नाम, माता का नाम और अन्य प्रासंगिक विवरण प्रदान करने हैं।
- ii. उम्मीदवार द्वारा अपना स्थायी पता तथा संचार पता संबंधित क्षेत्रों में भरा जाना चाहिए।
- iii. 'सिजी विवरण पृष्ठ' पर सभी अनिवार्य क्षेत्रों को भरने के बाद, "शैक्षणिक विवरण" भरने के लिए "सेव करें और जारी रखें" बटन पर स्टिक करें।

## **शैक्षलर्क लववरर्**:

पाठ्यक्रम पात्रता:

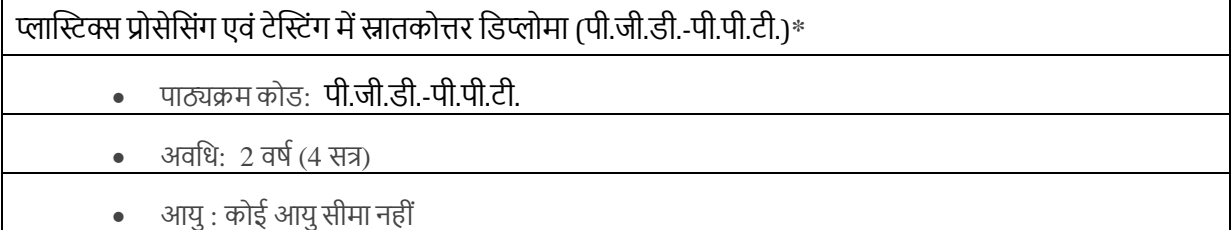

• प्रवेश योग्यता<sup>.</sup> विज्ञान में 3 वर्ष हिग्री

कैड/कैम के साथ प्लास्टिक्स मोल्ड डिज़ाइन में पोस्ट डिप्लोमा (पी.डी.-पी.एम.डी. विद कैड/कैम)\*

- पाठ्यक्रम कोड: पी.डी.-पी.एम.डी. विद कैड/कैम
- अवधि:  $1\frac{1}{2}$  वर्ष (3 सत्र)
	- आयु: कोई आयुसीमा नहीिं
	- प्रवेश योग्यता : यांत्रिकी, प्लास्टिक्स प्रौद्योगिकी, टूल/प्रोडक्शन/ऑटोमोबाइल अभियांत्रिकी, मेकाटोनिक्स, टूल एंड डाई मेकिंग, डी.पी.एम.टी//डी.पी.टी. (सी.आई.पी.ई.टी.) में 3 वर्ष डिप्लोमा

## प्लास्टिक्स मोल्ड प्रौद्योसिकी मेंसिप्लोमा (िी.पी.एम.पी)**\***

- पाठ्यक्रम कोड: डी.पी.एम.पी
- अवधि: 3 वर्ष  $(6 \text{ H})$
- आयु: कोई आयुसीमा नहीिं
- प्रवेश योग्यता : दसवीं पास (उपस्थित तथा परिणाम अपेक्षित उमीदवार भी आवेदन कर सकते हैं)

### प्लास्टिक्स प्रौद्योसिकी मेंसिप्लोमा (िी.पी.टी)**\***

- पाठ्यक्रम कोड : डी.पी.टी
- अवधि: 3 वर्ष  $(6 \text{ H2})$
- आयु: कोई आयुसीमा नहीिं
	- प्रवेश योग्यता : दसवीं पास (उपस्थित तथा परिणाम अपेक्षित उमीदवार भी आवेदन कर सकते हैं )

i. यहााँउम्मीदवार द्वारा पाठ्यक्रम पात्रता को पढ़ा जाना चासहए और आवेदन केसिए उपयुक्त पाठ्यक्रम का चयन सकया जाना चाहिए, प्रदान किये गए क्षेत्र में उम्मीदवार द्वारा योग्यता परीक्षा का चयन किया जाना चाहिए और जिस में उम्मीदवार आवेदन कर रहा है उसका योग्यता वर्ग और पाठ्यक्रम पात्रता का विवरण प्रदान किया जाना चाहिए।

viii. इसके बाद "सेव करें और जारी रखें" बटन पर क्लिक करें फिर स्क्रीन पर "दस्तावेज अपलोड" टैब दिखाई देगा।

#### दस्तावेज अपलोड:

- i. अपलोड फोटो क्षेत्र में, उम्मीदवार को हाल ही में ली गई अपनी पासपोर्ट आकार की फ़ोटोग्राफ की स्कैन की गई छवि को अपलोड करना होगा। (अनुमत आकार 20 kb से 60 kb; अनुमत प्रारूप JPG, JPEG, PNG).
- ii. हस्ताक्षर अपलोड क्षेत्र में, उम्मीदवार को अपनी हस्ताक्षर की स्कैन की गई छवि को अपलोड करना होगा। (अनुमत आकार 10 kb से30 kb; अनुमत प्रारूप JPG, JPEG, PNG).
- iii. उत्तर पूवी क्षेत्र वािेउम्मीदवारोिंकेसिए, सिंबिंसधत क्षेत्र मेंआवासीय प्रमार् अपिोि करना आवश्यक है। (अनुमत आकार 60 kb से250 kb; अनुमत प्रारूप JPG, JPEG, PNG).
- iv. इसके बाद उम्मीदवार को "फाइल चुनें" बटन पर क्लिक करना होगा और फ़ोटोग्राफ, हस्ताक्षर और आवासीय प्रमाण अपलोड करना होगा।
- ix. सभी आवश्यक क्षेत्रों में अपलोड करने के बाद, उम्मीदवार को "जारी रखें" बटन पर क्लिक करना होगा। इसके बाद "पूर्वावलोकन" खंड स्क्रीन पर आएगा।

#### पूवावविोकन**:**

- i. इस खंड में, आवेदन प्रपत्र में भरे गए सभी विवरण, संबंधित खण्डों के लिए "सम्पादन" विकल्प के साथ एक पृष्ठ पर दर्शाए जाएँगे। यदि उम्मीदवार अपने आवेदन को संपादित करना चाहते हैं, तो वे निश्चित खंड के सामने "सम्पादन" लिंक पर क्लिक करके विवरण को 'बदलें और अपडेट करें' (मॉडिफाई एंड अपडेट) कर सकते हैं।
- ii. अब अंत में एक चेकबॉक्स के साथ आवेदन प्रपत्र को एक पृष्ठ पर दर्शाया जाएगा।
- iii. उम्मीदवार द्वारा केवल इस चेकबॉक्स को चेक करने के बाद ही, ''भुगतान के लिए आगे बढ़ें'' बटन सक्षम होगा।
- iv. एक बार बटन पर क्लिक करने के बाद, उम्मीदवार जमा किये गए आवेदन में कोई परिवर्तन नहीं कर पाएगा।
- v. अंततः, पृष्ठ भुगतान खंड में जाएगा।

#### **भुगतान खोंड (भुगतान गेटवेके माध्यम से)**:

### आवेदन शुल्क निम्नानुसार होगा

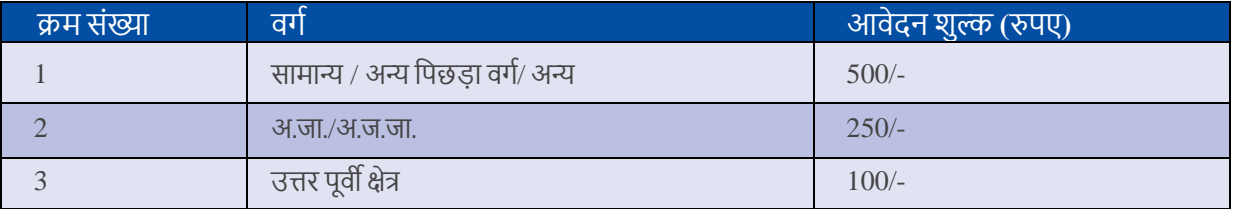

- i. उम्मीदवारोिंकेसिए आवेदन परीक्षा और शुल्क रासश उल्लेस्टखत एक पृष्ठ स्क्रीन पर सदखाई देिा। **"भुगतान के ललए आगे बढ़ें'' बटन पर क्लिक करने पर**, सिस्टम भुगतान गेटवे पृष्ठ पर पुनःनिर्देशित होगा। पुनःनिर्देशित पृष्ठ पर, भुगतान आरंभ करने के लिए उम्मीदवार को भुगतान मोड का चयन करना होगा।
- ii. भुगतान गेटवे पृष्ठ पर, निम्नलिखित भुगतान मोड उपलब्ध हैं:

a) नेट बैंकिंग b) क्रेडिट कार्ड c) डेबिट कार्ड d) वॉलेट e) यू.पी.आई.

# उम्मीदवार को केवल ऑनलाइन मोड (नेट बैंकिंग /डेबिट कार्ड/क्रेडिट कार्ड/वॉलेट/यू.पी.आई.) के माध्यम से **भुगतान करनेकी अनुमलत है।**

- iii. यदि अज्ञात कारणों से भुगतान प्रक्रिया शुरू करने के बाद लेनदेन (भुगतान) विफल हो जाता है, तो उम्मीदवार सफर सेभुितान प्रसक्रया शुरू कर सकता है।
- iv. इंटरनेट के माध्यम से सफलतापूर्वक भुगतान के बाद, उम्मीदवार होम पृष्ठ पर भुगतान के विवरण की जांच कर सकते हैं। फिर वे आवेदन प्रपत्र और भुगतान रसीद डाउनलोड कर सकते हैं।

# v. **वापसी (ररफों ड) और रद्द करनेकी नीलत:**

किसी भी परिस्थिति में वेबसाइट पर भुगतान किए गए शुल्क को रद्द करने या वापस करने के लिए किसी भी अनुरोध पर सुविचार नहीं किया जाएगा। हालाँकि, यदि तकनीकी त्रुटियों के कारण राशि को एक से अधिक बार डेबिट किया गया है, तो अतिरिक्त राशि बैंकों द्वारा निर्दिष्ट TAT (प्रतिवर्तन काल) के भीतर वापस कर दी जाएिी।

## **आवेदन प्रपत् की डाउनल लडोंग:**

i. उम्मीदवार को भरे हुए "आवेदन प्रपत्र" को डाउनलोड करने के लिए उम्मीदवार के डैशबोर्ड में "आवेदन प्रपत्र" लिंक पर क्लिक करना होगा।

ii. कृपया ध्यान दें कि आवेदक का नाम, माता-पिता का नाम (जन्म), और जन्म तिथि बिल्कुल वैसी ही होनी चाहिए जैसा कि आईडी प्रूफ में उल्लेखित है। किसी भी विचलन, जब भी खोजा जाता है, आवेदक की उम्मीदवारी को रद्द कर सकता है

iii. ऑनलाइन आवेदन प्रपत्र जमा करने से पूर्व उम्मीदवार के आवेदन प्रपत्र को सभी पहलुओं में पूरा किया जाना चाहिए। अधूरे आवेदन को बिना किसी नोटिस के तुरंत खारिज कर दिया जाएगा।

iv. आवेदन प्रपत्र में उम्मीदवार द्वारा भरे गए विकल्पों को किसी भी परिस्थिति में बाद के किसी भी चरण में नहीं बदला जा सकता है।

## **घोषणा**

- i. अावेदन प्रपत्र भरने से पूर्व मैनें पाठ्यक्रम प्लास्टिक्स प्रौद्योगिकी में डिप्लोमा (डी.पी.टी), प्लास्टिक्स मोल्ड प्रौद्योगिकी में डिप्लोमा (डी.पी.एम.पी), प्लास्टिक्स प्रोसेसिंग एवं टेस्टिंग में स्नातकोत्तर डिप्लोमा (पी.जी.डी.-पी.पी.टी.), कैड/कैम के साथ प्लास्टिक्स मोल्ड डिज़ाइन में पोस्ट डिप्लोमा (पी.डी.-पी.एम.डी. विद कैड/कैम) के प्रवेश के ऑनलाइन आवेदन के लिए सूचना पुस्तिका तथा दिशा-निर्देशों को ऊर्ण रूप से पढ़ा और समझा है।
- **ii.** उपरोक्त सनदेशोिंको अच्छी तरह सेपढ़नेऔर समझनेके बाद, उम्मीदवार को चेक बॉक्स पर स्टिक करना होिा **और लवस्तृत आवेदन पत् पर जानेके ललए "जारी रखें" बटन पर न्हिक करना ह गा।**